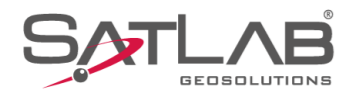

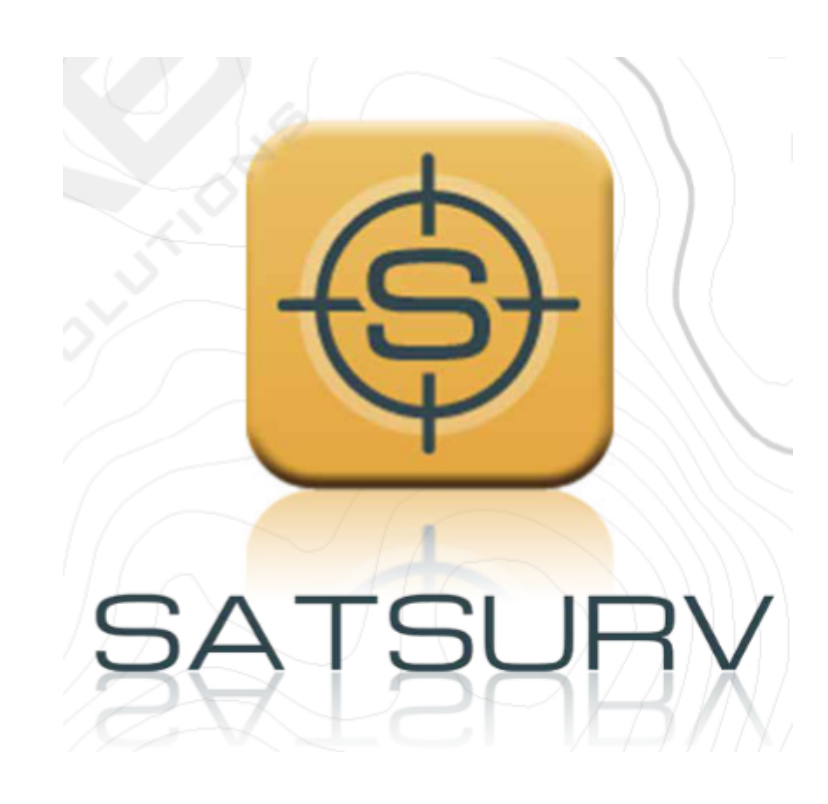

# **SATSURV**

# **CONECTAR O COLETOR DE DADOS AO RECEPTOR**

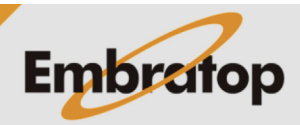

www.embratop.com.br

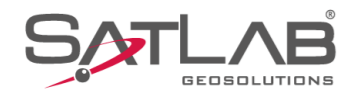

### **1. Conectar o coletor ao receptor via Bluetooth**

**1.** Clique em **Disp**;

**2.** Clique em **Disp**;

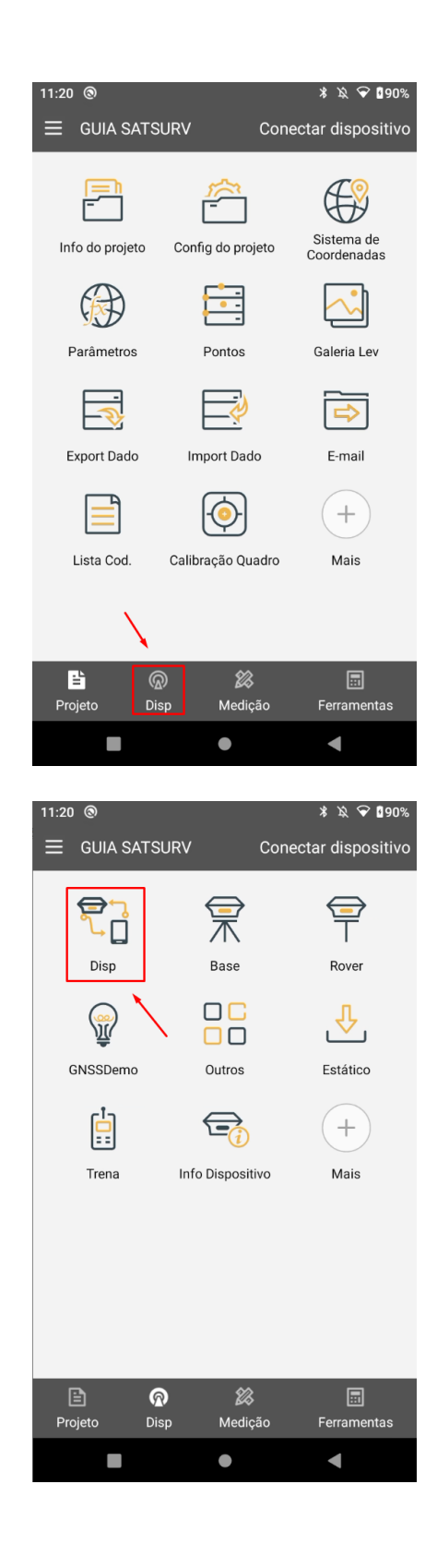

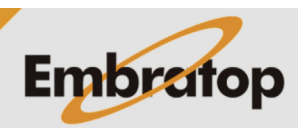

www.embratop.com.br

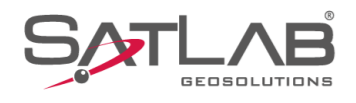

#### **3.** Clique em **Conectar**;

**4.** Caso seja a primeira conexão, clique em **Procurar dispositivo** para que o programa busque os receptores próximos;

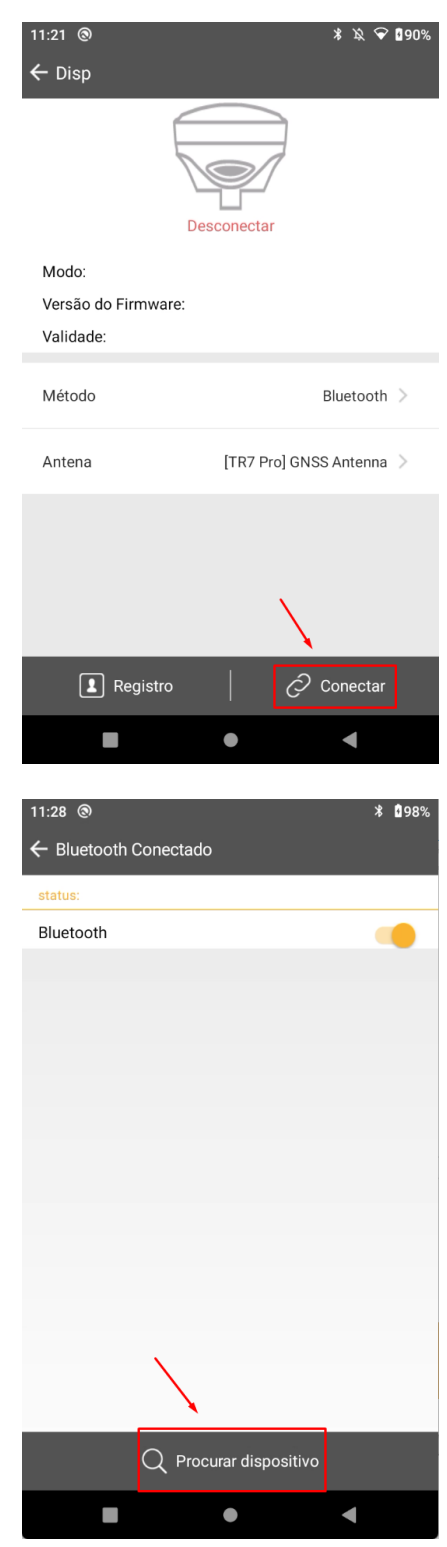

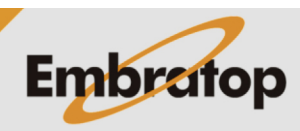

www.embratop.com.br

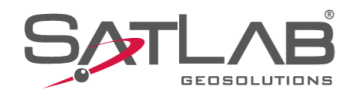

**5.** Clique sobre o número de série do receptor e, em seguida, clique em **Sim**;

**6.** Na primeira conexão ao equipamento, será exibida a janela de pareamento, clique em **PAREAR** para finalizar a conexão;

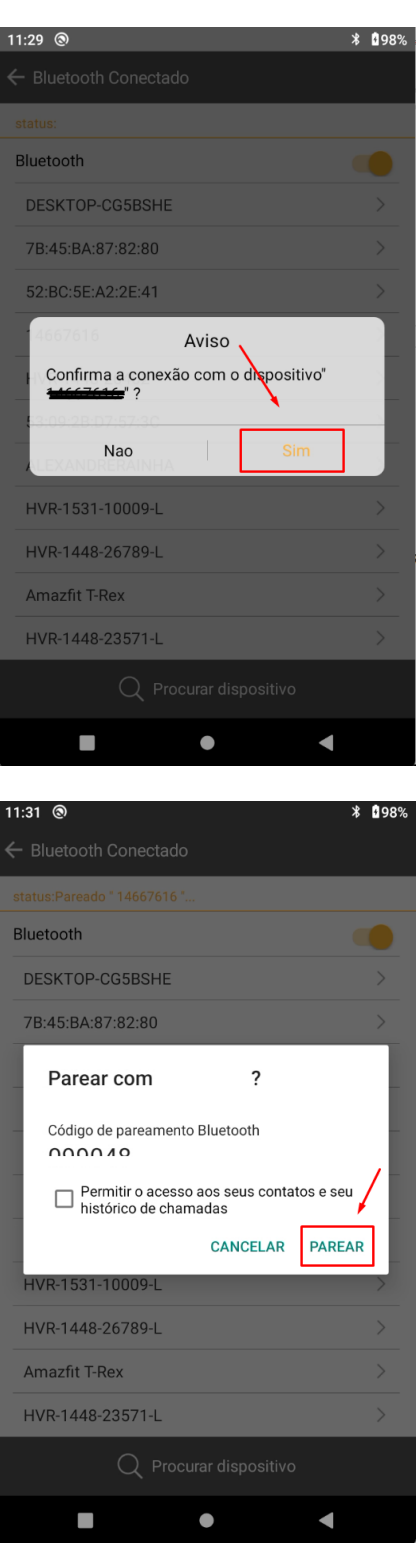

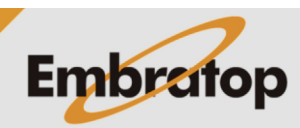

www.embratop.com.br

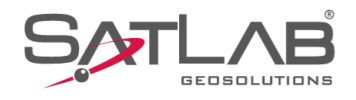

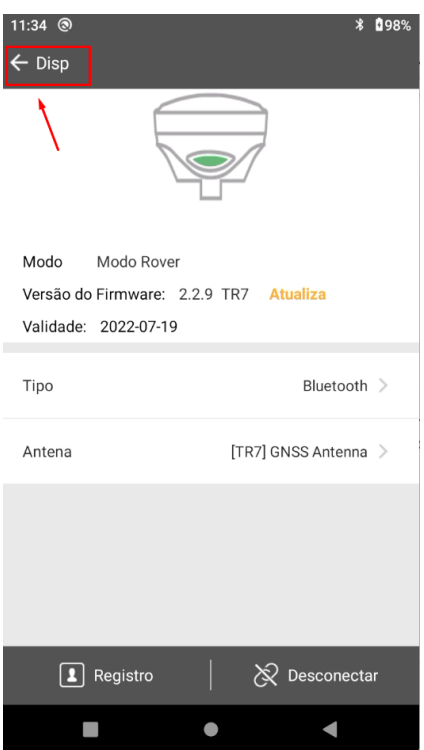

**7.** Finalizada a conexão ao receptor, clique no botão destacado para retornar à tela **GNSS**.

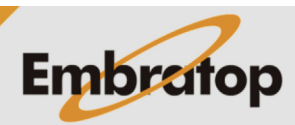

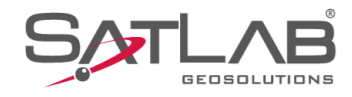

## **2. Conectar o coletor ao receptor via WiFi**

**1.** Após abrir ou criar um projeto, clique em **GNSS**;

**2.** Clique em **Disp**;

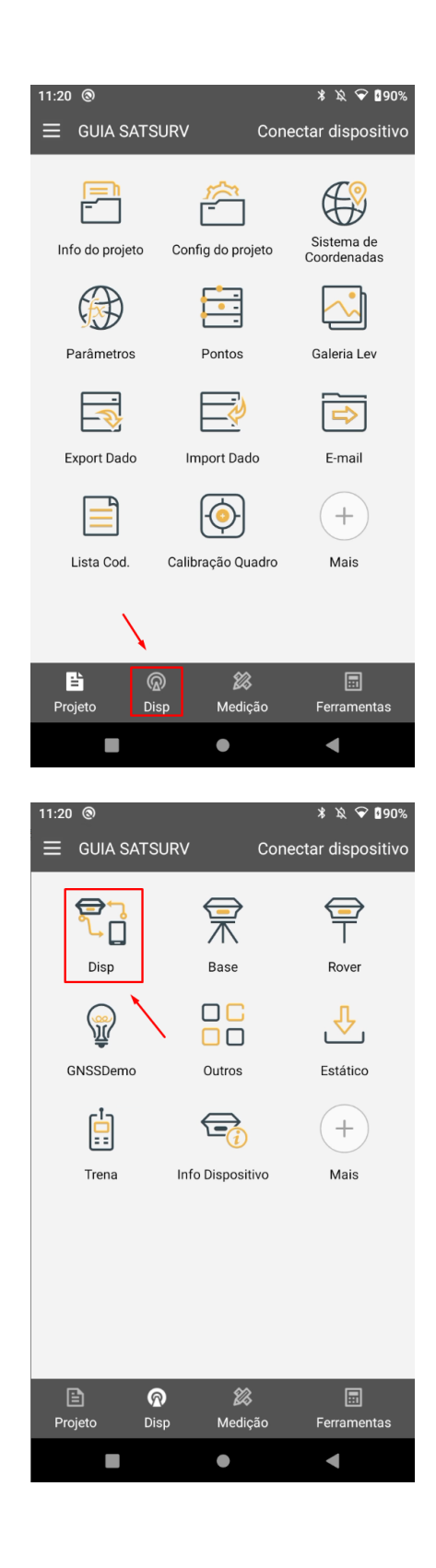

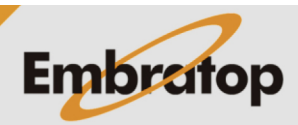

www.embratop.com.br

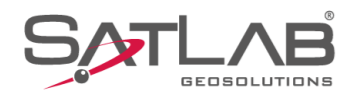

#### **3.** Clique em **Tipo**;

**4.** Selecione a opção **WiFi**;

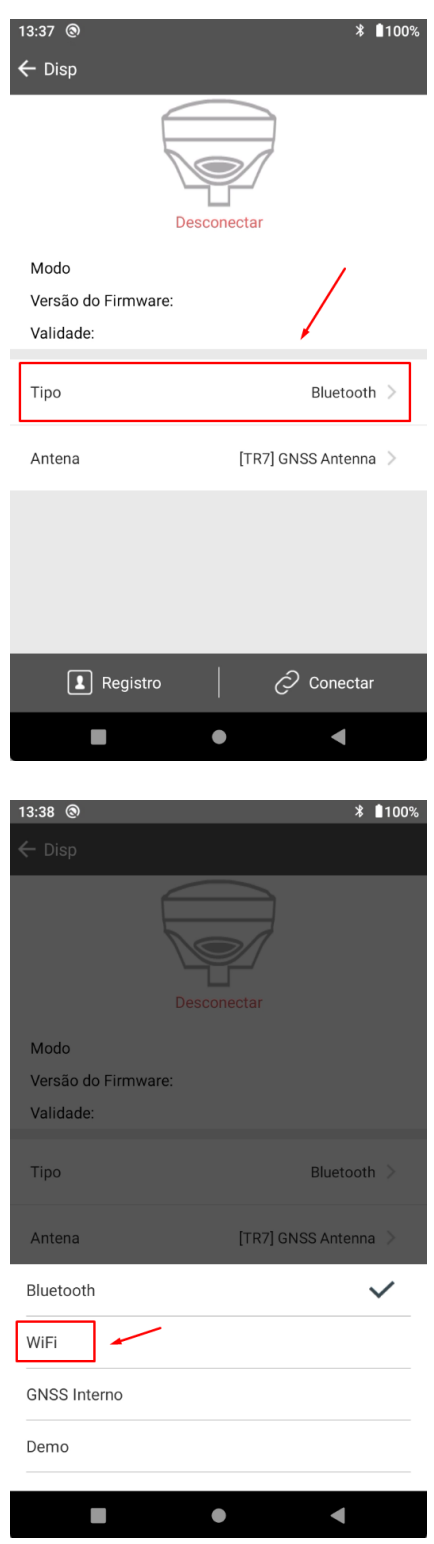

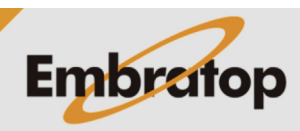

www.embratop.com.br

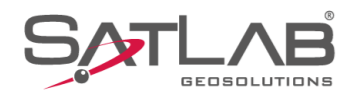

#### **5.** Clique em **Conectar**;

13:39  $\circledcirc$ **∗** ∎100%  $\leftarrow$  Disp Desconectar Modo Versão do Firmware: Validade: Tipo WiFi  $>$ [TR7] GNSS Antenna > Antena Uso disp rede Ao usar WiFi para conectar o receptor<br>RTK, use o tráfego do cartão SIM do œ  $\boxed{\triangle}$  Registro  $\mathcal{O}$  Conectar  $\overline{\phantom{a}}$  $\bullet$  $\blacksquare$ 13:40  $\circledcirc$ **\*** ∎100% ← WIFI Coneção status:wifi habilitada WLAN  $\overline{\phantom{a}}$ 

#### **6.** Clique no botão **WiFi Buscar** para listas as redes próximas ao coletor;

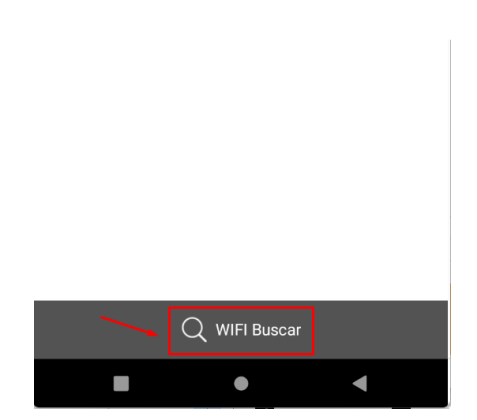

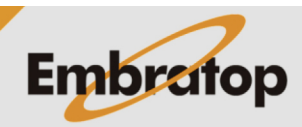

www.embratop.com.br

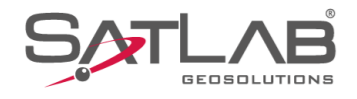

**7.** Serão listadas as redes WiFi próximas ao coletor, a rede dos receptores serão identificadas pelo número de série de cada um. Clique sobre o número que deseja conectar;

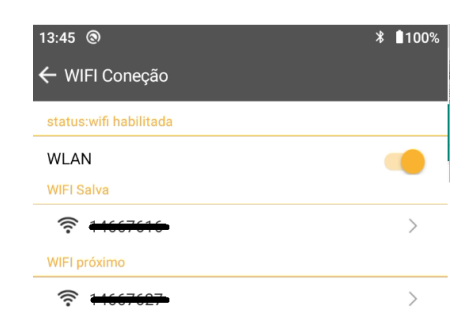

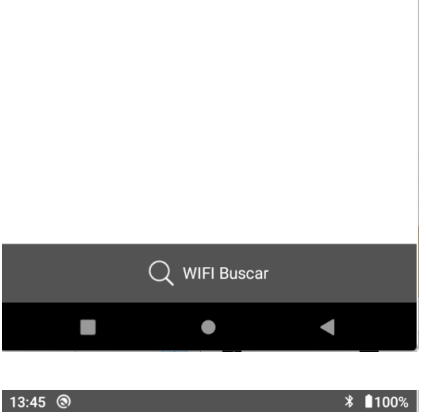

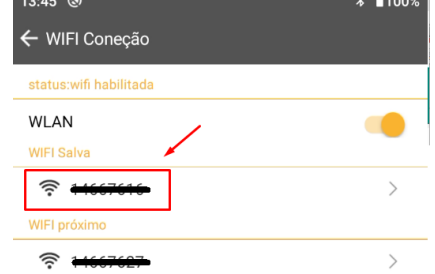

**8.** Clique sobre a rede desejada;

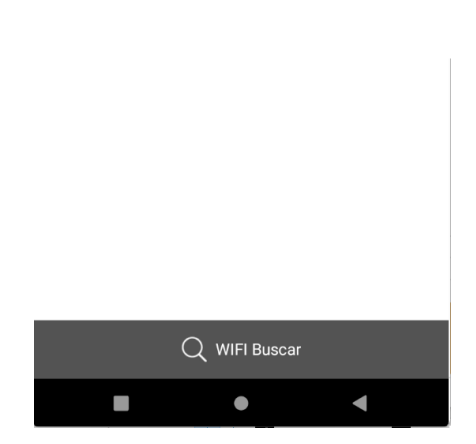

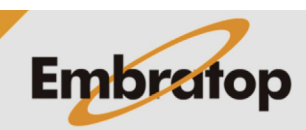

www.embratop.com.br

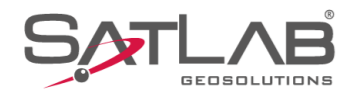

**9.** Clique em **Sim** para concluir a conexão;

**10.** O receptor estará conectado ao coletor via WiFi.

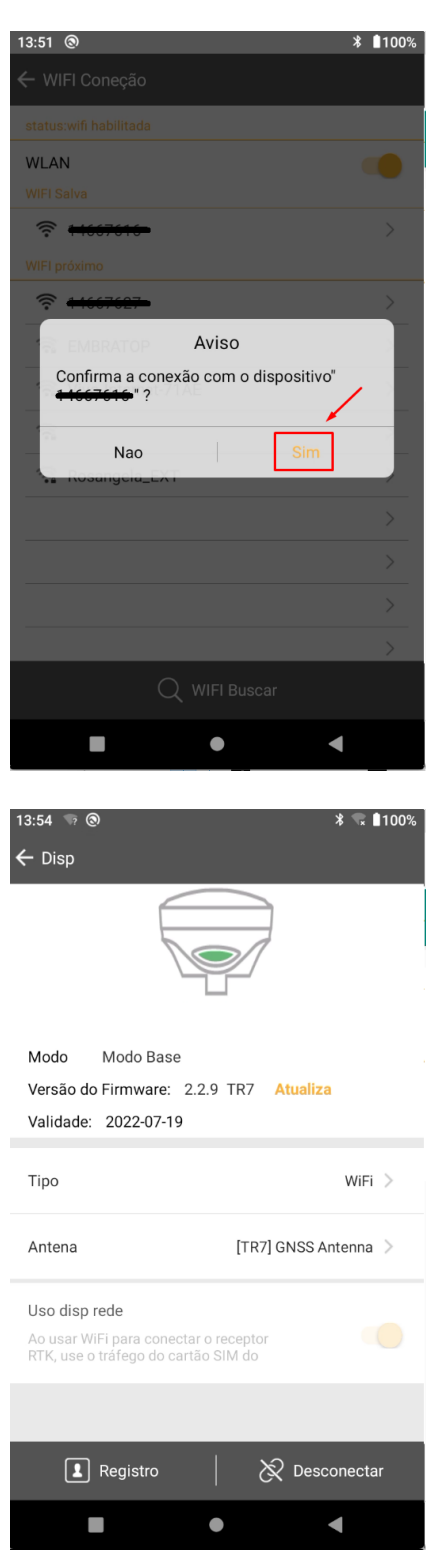

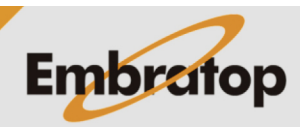

www.embratop.com.br